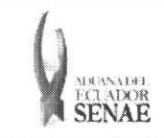

Código: SENAE-ISEE-2-3-035 Version: 1 Fecha: Ago/2013 Página 1 de 15

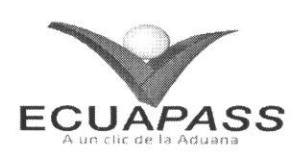

# **SENAE-ISEE-2-3-035-V1**

# **INSTRUCTIVO PARA EL USO DEL SISTEMA SOLICITUD DE INSPECCION**

AGOSTO 2013

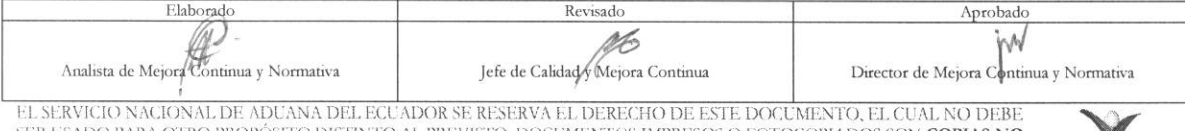

EL SERVICIO NACIONAL DE ADUANA DEL ECUADOR SE RESERVA EL DERECHO DE ESTE DOCUMENTO, EL CUAL NO DEBE<br>SER USADO PARA OTRO PROPÓSITO DISTINTO AL PREVISTO. DOCUMENTOS IMPRESOS O FOTOCOPIADOS SON <mark>COPIAS NO CONTROLADAS</mark>, VERIFI

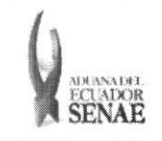

Código: **SENAE-ISEE-2-3-035**  Version: **1**  Fecha: **Ago/2013**  Pigina **2 de 15** 

# **HOJA DE RESUMEN**

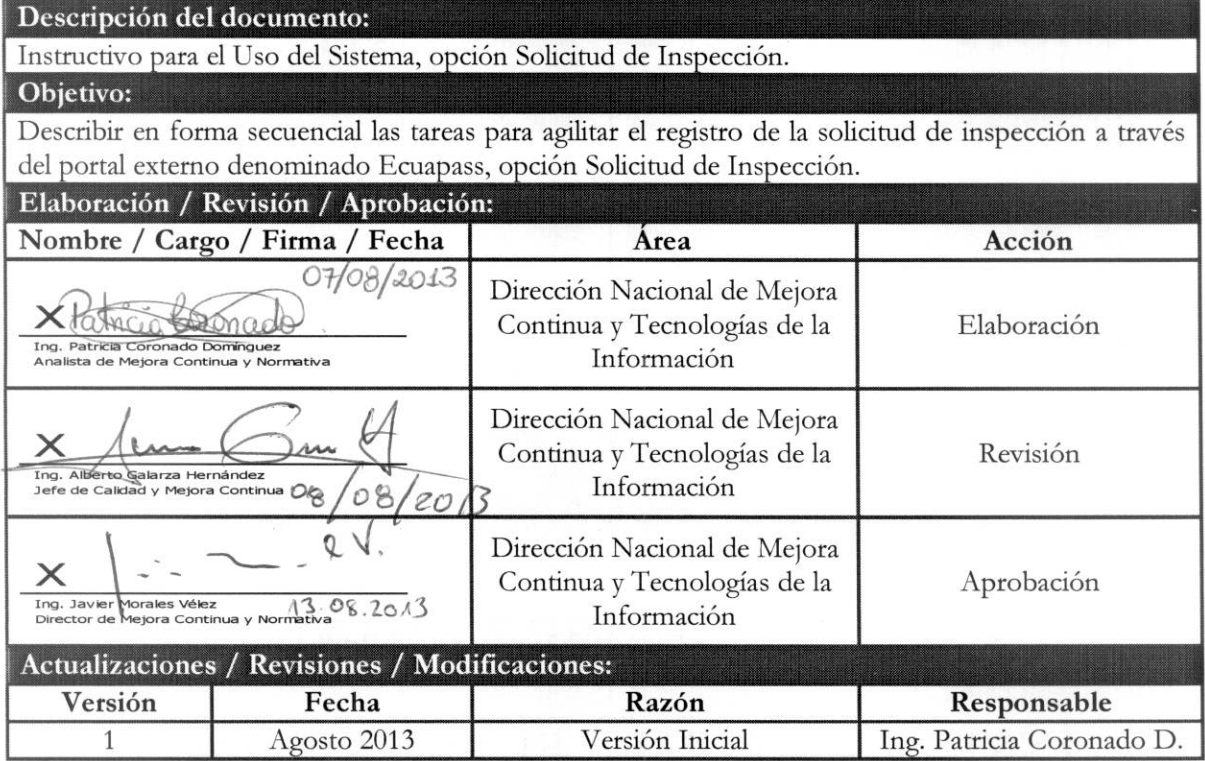

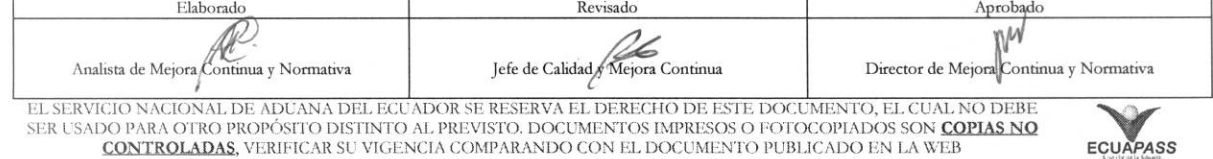

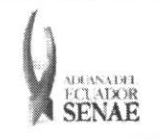

 $\overline{1}$ 

# **INDICE**

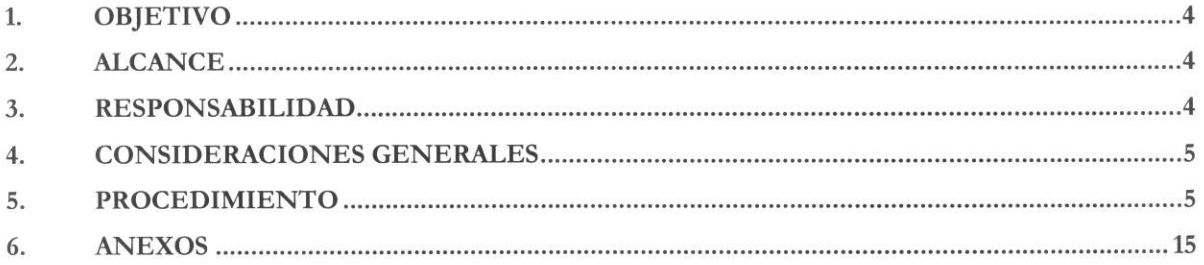

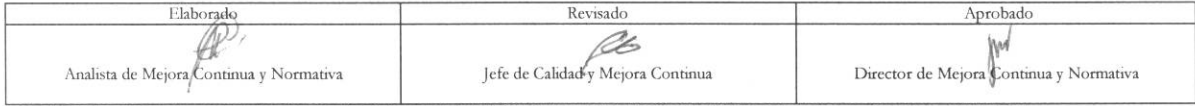

EL SERVICIO NACIONAL DE ADUANA DEL ECUADOR SE RESERVA EL DERECHO DE ESTE DOCUMENTO, EL CUAL NO DEBE<br>SER USADO PARA OTRO PROPÓSITO DISTINTO AL PREVISTO. DOCUMENTOS IMPRESOS O FOTOCOPIADOS SON <mark>COPIAS NO CORTROLADAS</mark><br>CONTROL

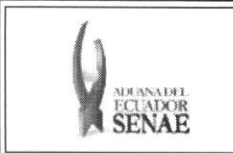

# **1. OBJETIVO**

Describir en forma secuencial las tareas para agilitar el registro de la solicitud de inspección a través del portal externo denominado Ecuapass, opción Solicitud de Inspección.

# 2. ALCANCE

Está dirigido a los siguientes operadores según el tipo de solicitud de inspección.

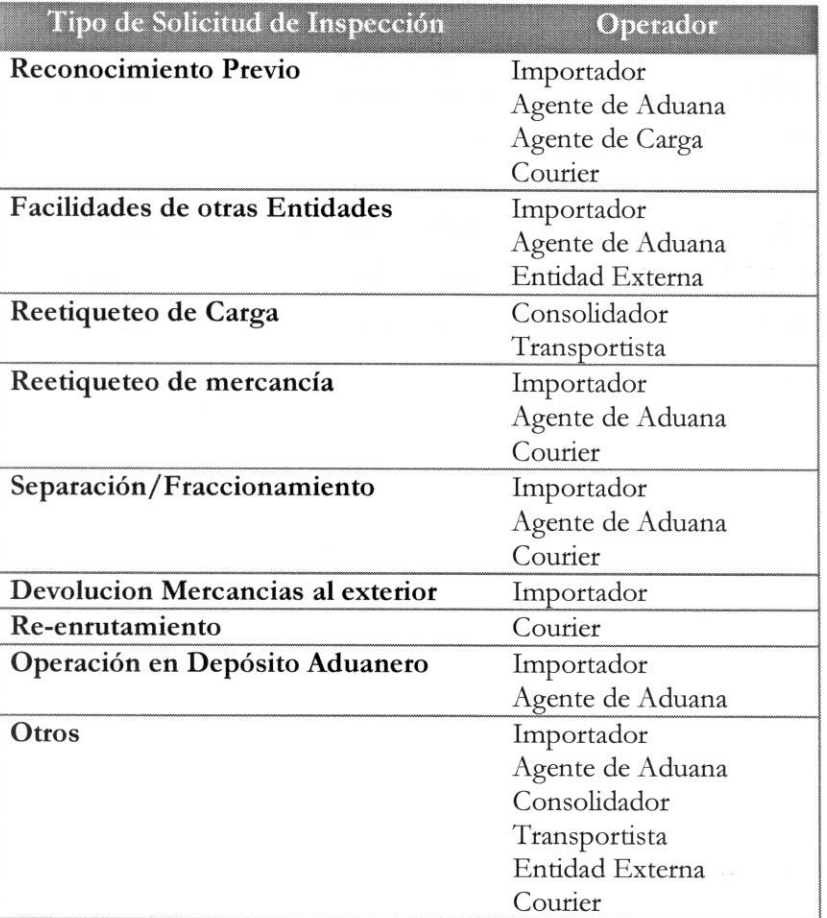

## 3. RESPONSABILIDAD

Es responsabilidad de la Dirección Nacional de Mejora Continua y Tecnología de la Información la actualización del presente instructivo.

3.1. La aplicación, cumplimiento y realización de lo descrito en el presente documento, es responsabilidad de los operadores de comercio exterior según el tipo de solicitud de inspección

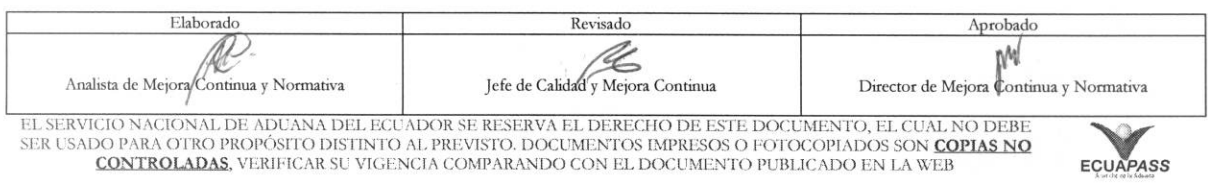

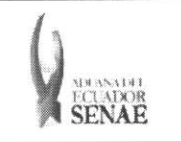

3.2. La realización de mejoramiento, cambios solicitados y gestionados por los distritos, le corresponde a la Dirección Nacional de Mejora Continua y Tecnologías de la Información para su aprobación y difusión.

# **4. CONSIDERACIONES GENERALES**

- 4.1. Con el objeto de que se apliquen los términos de manera correcta, se entiende lo siguiente:
	- 4.1.1. Usuario: Operadores de comercio exterior según el tipo de solicitud de inspección.
	- **4.1.2. Transportista:** Aquel autorizado por el organismo competente de su pais de origen, para ejecutar o hace ejecutar el transporte de mercancias.
	- **4.1.3. Consolidador de carga.-** Operador distinto del porteador, que transporta carga en forma agrupada, bajo su nombre y responsabilidad, destinada a uno o más consignatarios finales, debidamente autorizado por el Servicio Nacional de Aduana del Ecuador. Según el Art. 2, literal u) del Reglamento al Código Orgánico de la Producción, Comercio e Inversiones.

# **5. PROCEDIMIENTO**

- 5.1. Acceda al navegador de Internet, registre la dirección https://portal.aduana.gob.ec/, visualice el portal externo Ecuapass e ingrese con su usuario y contraseña.
- 5.2. Seleccione el menú principal "Trámites operativos", sub-menú "Elaboración de e-Doc. Operativo" y luego haga clic en **"Formulario de solicitud categoria".**

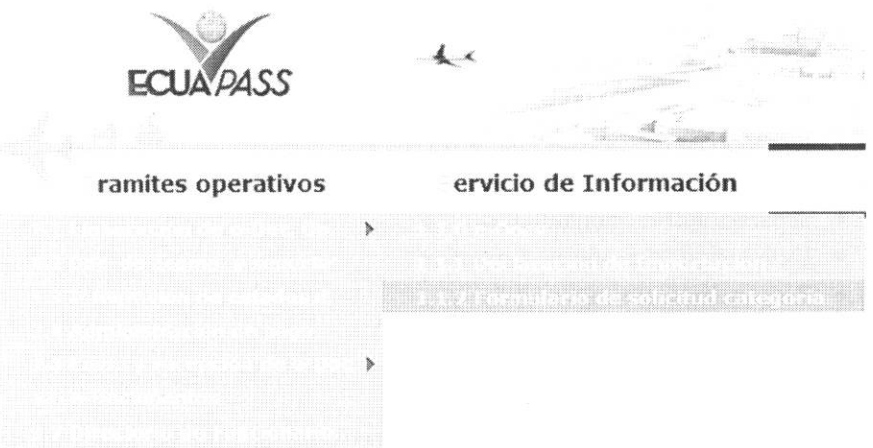

**5.3.** En el detalle de la opción se presentan 2 pestañas que incluyen los documentos electrónicos. Se procede a dar clic en la pestana **"Cargas".** 

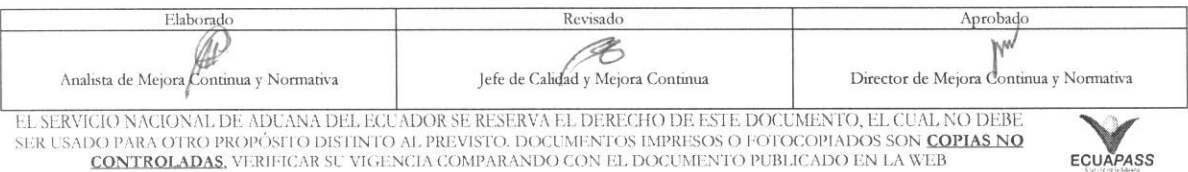

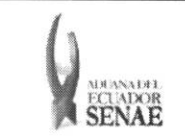

#### Formulario de solicitud categoria

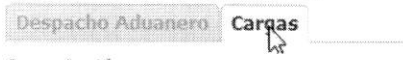

5.4. Los documentos electrónicos que se presentan se encuentran categorizados como "Importación" y "Exportación", para lo cual el usuario selecciona en la sección de "Importación" el documento electrónico "Solicitud de Inspección".

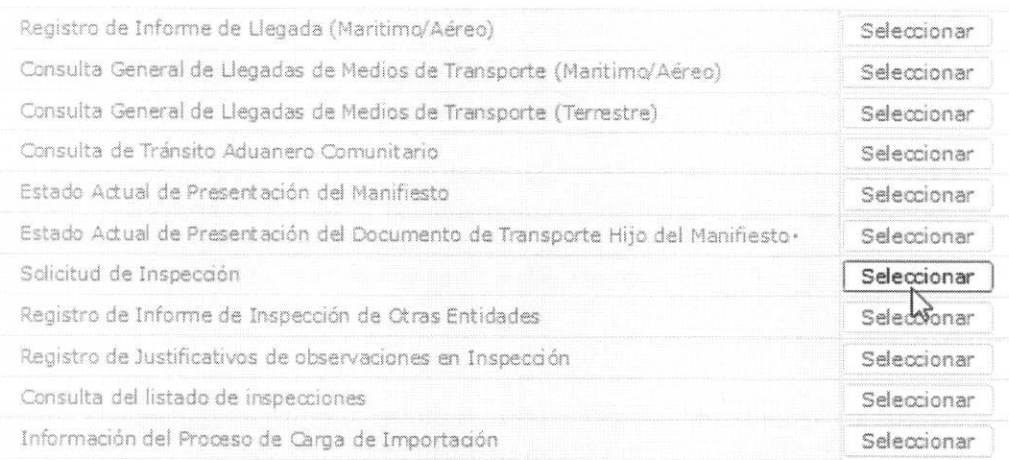

- 5.5. Al dar clic en la pestaña de "Información del Solicitud/Operación" se presentan los siguientes campos según el tipo de solicitud de inspección para ser llenado:
	- **• Tipo de Solicitud :** 
		- Reconocimiento Previo
		- Facilidades de otras Entidades
		- Reetiqueteo de Carga (Guia Aerea)
		- Reetiqueteo de mercancia
		- Separación/Fraccionamiento
		- Devolucion Mercancias al exterior
		- Re-enrutamiento
		- Operación en Depósito Aduanero
		- Otros

Se presentan los siguientes campos al seleccionar el tipo de solicitud de inspección como reconocimiento de mercancías, facilidades de otras entidades, re-etiqueteo de mercancía, reenrutamiento, y otros para ser llenado.

- **• Distrito:** 
	- $\bullet$  Guayaquil Aéreo
	- Guayaquil Maritimo

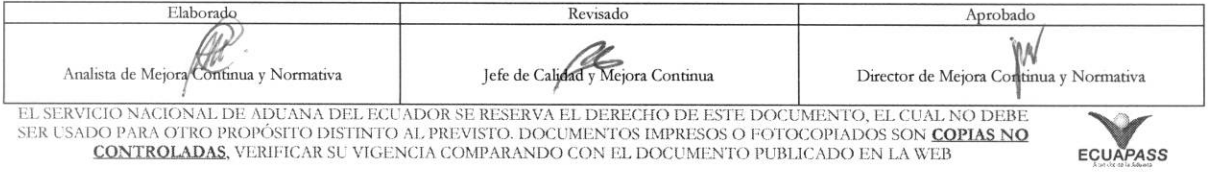

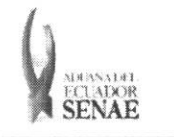

- Manta
- Esmeraldas
- Quito
- Puerto Bolivar
- Tulcán
- Huaquillas
- Cuenca
- Loja Macara
- Santa Elena
- Latacunga

**Fecha/Hora de Ejecución de Operación :** dd/mm/aaaa - hh/mm - am ó pm

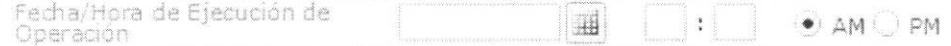

- **• Ntimero de Factura**
- **• Presencia de Otras Entidades :** Si, No

(Se habilitan las siguientes entidades al seleccionar si)

- INEN
- CONSEP
- AGROCALIDAD
- MSP
- MIPRO
- FISCALIA
- **• Autorizo a :** Agente de Aduana, Persona Natural, Ninguno
- **• Nombre de Agente de Aduana:** Se habilita si selecciona agente de aduana en el campo de Autorizo a.
- **• Nombre de la Persona Natural:** Se habilita si selecciona persona natural en el campo de Autorizo a.
- **• Ntimero de Cedula:** Se habilita si selecciona persona natural en el campo de Autorizo a.
- **• Motivo de la Inspection**
- **• Partida Arancelaria**

Se presentan los siguientes campos adicionales en la seccion de reconocimiento de mercancias al seleccionar separación/fraccionamiento como tipo de solicitud de inspección.

• Tipo de Acción : Fraccionamiento (Sin DAI), Separacion (Con DAI)

Se presentan los siguientes campos adicionales en la sección de reconocimiento de mercancías al seleccionar operación en depósito aduanero como tipo de solicitud de inspección.

## • Operaciones :

- Mejora al Embalaje
- Division o Agrupamiento de Bultos
- Calificación

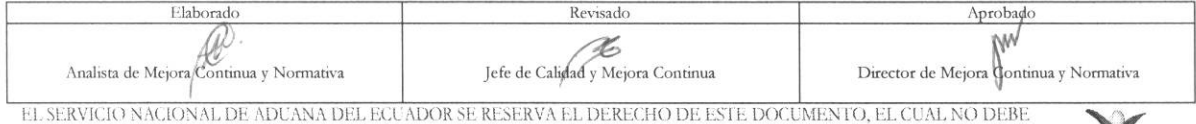

EL SERVICIO NACIONAL DE ADUANA DEL ECUADOR SE RESERVA EL DERECHO DE ESTE DOCUMENTO, EL CUAL NO DEBE<br>SER USADO PARA OTRO PROPÓSITO DISTINTO AL PREVISTO. DOCUMENTOS IMPRESOS O FOTOCOPIADOS SON COPIAS NO CONTROLADAS, VERIFICA

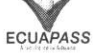

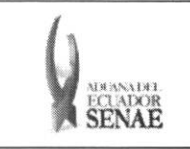

- Categorizacion de la Mercancia
- Cambio de Embalaje
- Reetiqueteo

Se presentan los siguientes campos para ser llenados al seleccionar devolución de mercancías al exterior como tipo de solicitud de inspeccion.

- **• Solicitante :** Agente de Aduana, Persona Natural, Ninguno
- **• Fecha/Hora de Ejecucion** de Operacion : dd/mm/aaaa hh/mm am o pm Fecha/Hora de Ejecución de **AM DE ESCOLO ESCOLO EL ESCOLO EN ORA PO**<br>Operación
- **• Fecha de Ingreso al Pais :** dd/mm/aaaa
- **• Fecha de Levante de Mercancfas :** dd/mm/aaaa
- **• Motivo de la Inspeccion**

Se presentan los siguientes campos para ser llenados al seleccionar devolution de mercancias al exterior como tipo de solicitud de inspección.

- **• Solicitante :** Agente De Aduana, Persona Natural, Ninguno
- **• Fecha/Hora de Ejecucion de Operacion : dd/mm/aaaa** hh/mm am (5 pm Fecha/Hora de Ejecución de **(Campaigne de Expansion de La Politica) D : D @** AM  $\bigcirc$  PM
- Motivo de la **Inspeccion**
- **5.6.** Luego de consultar la información de mercancía a asignar como inspección se debe seleccionar desde la lista de Datos de Mercancia.

Datos de Mercancía

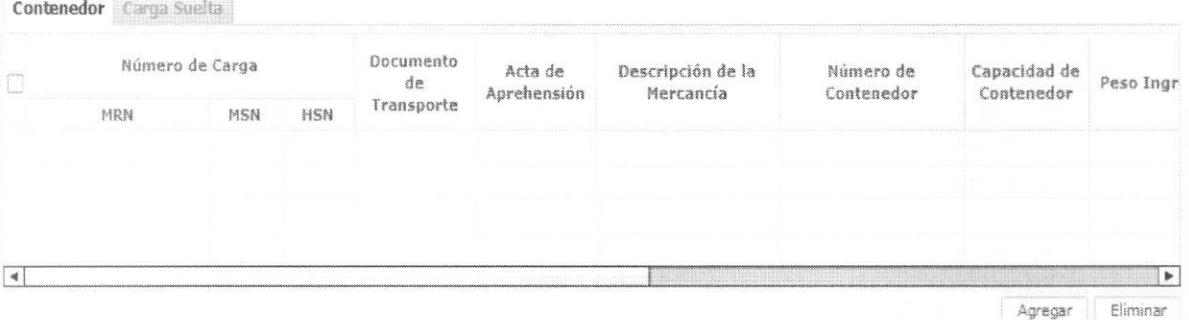

Se presentan los siguientes campos para ser llenados al consultar en la pantalla pop up y al dar clic en el botón Agregar.

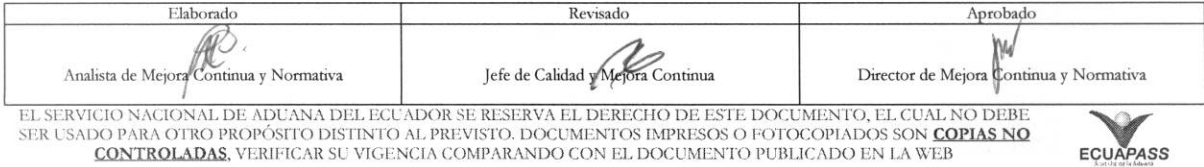

# **ECLADOR**

#### INSTRUCTIVO PARA EL USO DEL SISTEMA SOLICITUD DE INSPECCIÓN

Código: SENAE-ISEE-2-3-035 Version: 1 Fecha: Ago/2013 Página 9 de 15

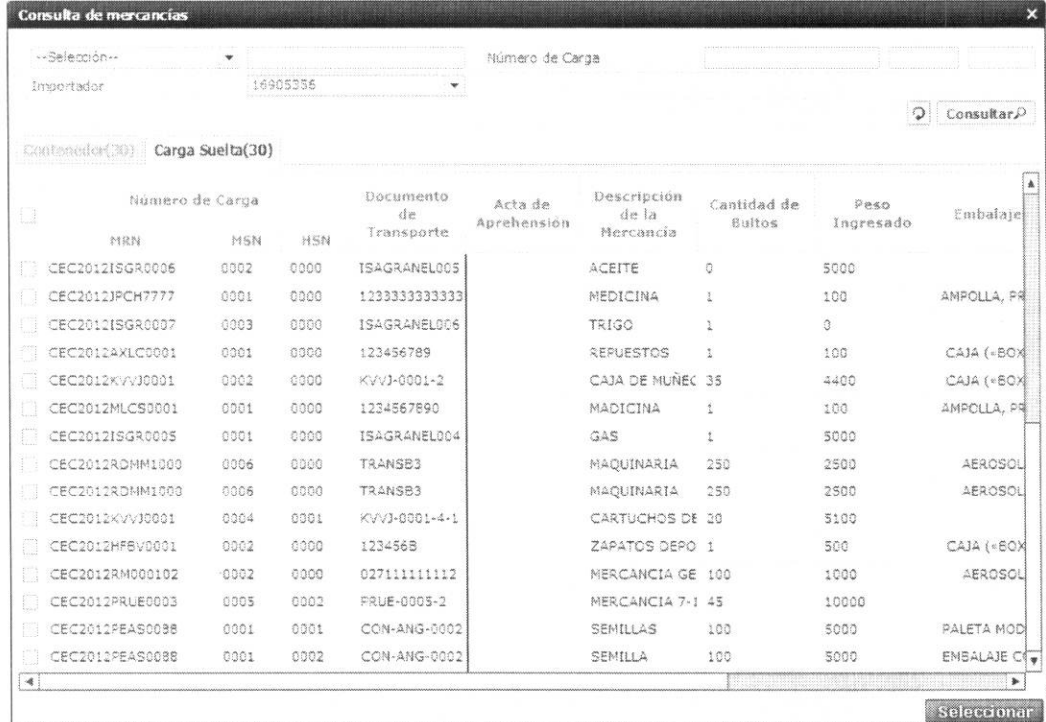

- Documento de Transporte, Acta de Aprehension, Numero de Contenedor
- · Numero de Carga: Identificación de las mercancías: MRN + MSN + HSN.

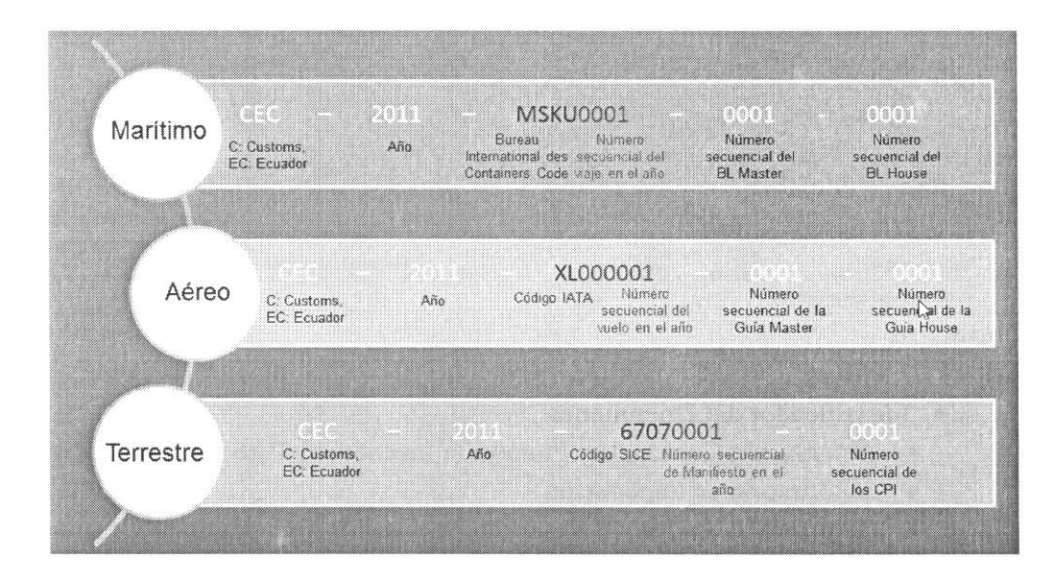

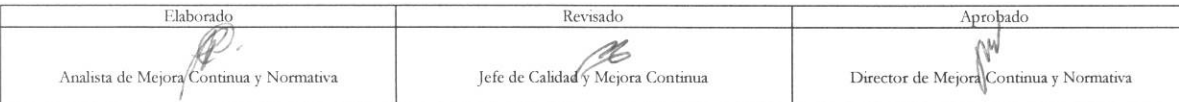

EL SERVICIO NACIONAL DE ADUANA DEL ECUADOR SE RESERVA EL DERECHO DE ESTE DOCUMENTO, EL CUAL NO DEBE<br>SER USADO PARA OTRO PROPÓSITO DISTINTO AL PREVISTO. DOCUMENTOS IMPRESOS O FOTOCOPIADOS SON <mark>COPIAS NO CONTROLADAS</mark>, VERIFI

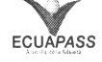

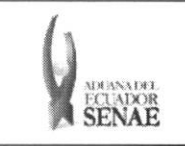

- Importador: Si el importador solicita se muestra automiticamente el codigo OCE de importador. Si el agente de aduana solicita se muestra el código de OCE de importador asociado al agente de aduana.
	- Se debe dar clic en el botón Seleccionar luego de seleccionar las cargas sujetas a inspección.
	- Se muestran las cargas sujetas a inspection en la lista de Datos de Mercancia.

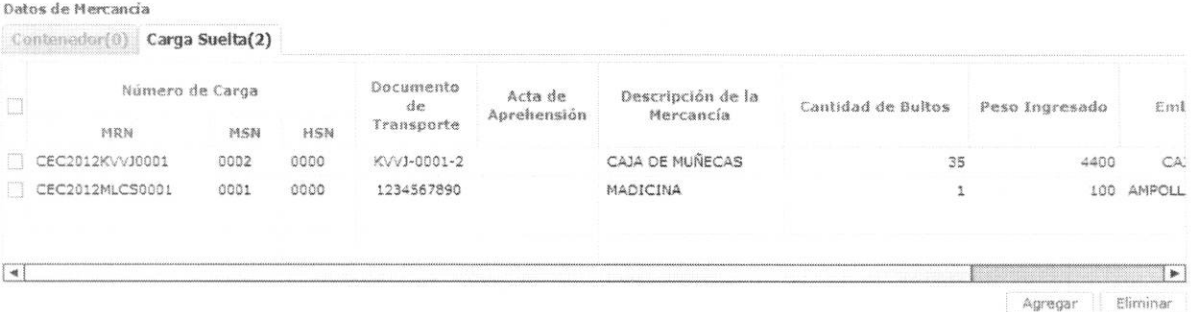

· Debe dar clic en el botón Eliminar luego de seleccionar el número de carga que desea eliminar.

5.7. Se presentan los siguientes campos para adjuntar documentos.

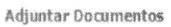

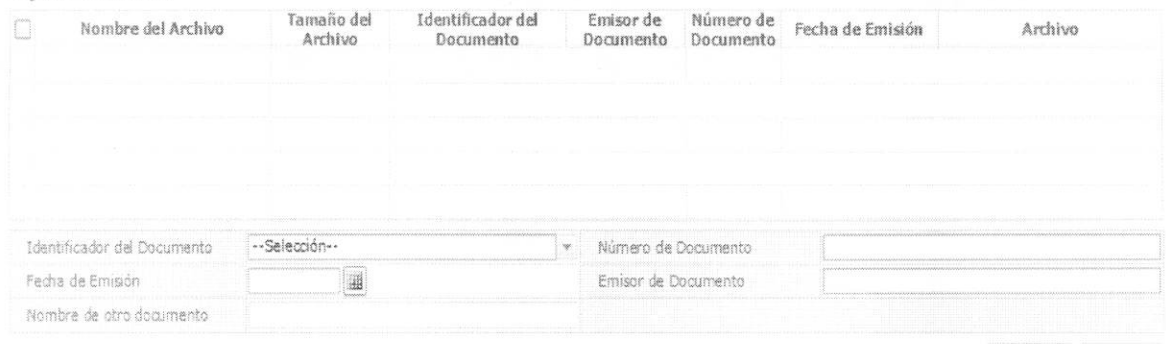

Tamaño de Total :

Agregar Eliminar

## • Identificador del Documento:

- · Autorización Comexi, Ley Promoción Inveriones y Participación Ciudadana.
- · Autorización de Importación
- Autorización de Ontot (Organismo Nacional de Transplante de Órganos y Tejidos)
- Autorización Embarque Parcial
- Aviso de Entrada del Iess
- Carta de Aerolinea para retiro de Equipaje

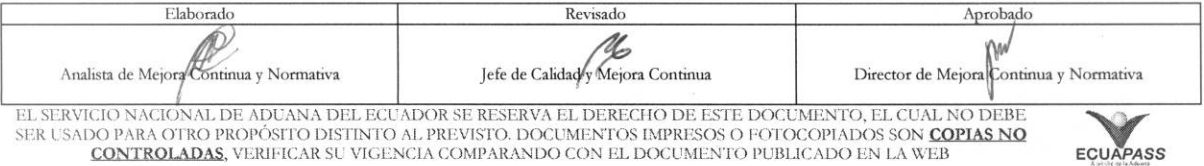

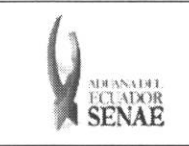

- Carta de Garantia
- Carta de Justification de observaciones realizadas por parte del Senae
- Carta que muestre el cupo dentro de la aerolinea
- **• Numero de Documento**
- **• Fecha de Emision :** dd/mm/aaaa
- **• Emisor de Documento**
- **• Nombre de otro documento:** Registrar el nombre de documento si son otros.
- **5.8.** Una vez realizado el registro se debe dar clic en el botón **Registrar** para su ejecución o seleccionar el registro que desea modificar y dar clic en el botón **Modificar** . Debe dar clic en el botón **Eliminar** para eliminar el registro.
- **5.9.** Una vez realizado el registro se debe dar clic en el botón **Registrar** para su ejecución y se presentan los siguientes mensajes:
	- · Un mensaje de confirmación que cuenta con dos acciones "Si" en caso de continuidad del registro y "No" en caso de querer continuar con el registro o edición de la información.

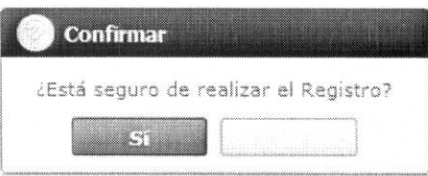

• En caso de no haber registrado un campo mandatorio o un campo erróneo en el documento electrónico se presentan mensajes de error o de información indicando los campos que requieren ser registrados.

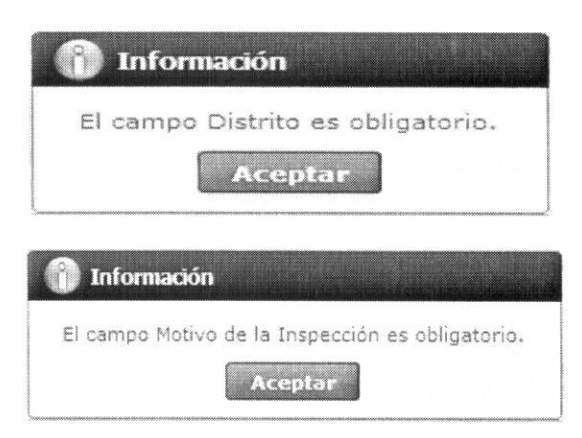

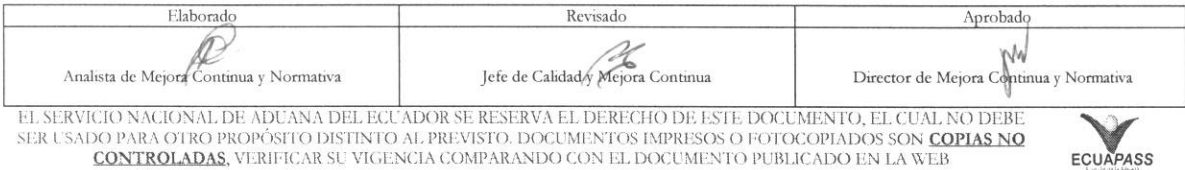

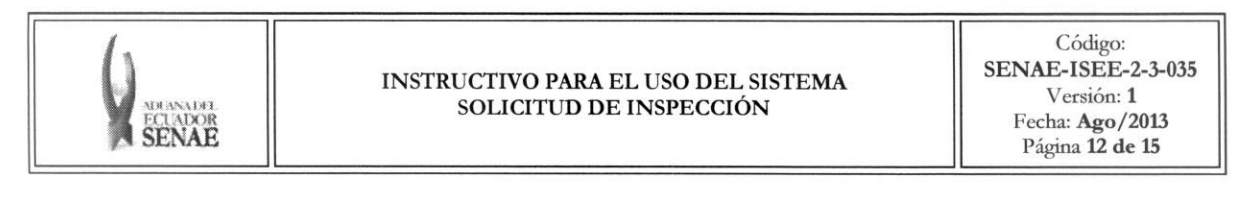

- **5.10.** Una vez realizado la modificación de registro se debe dar clic en botón ejecución y se presentarán los siguientes mensajes. **Modificar** para su
	- · Un mensaje de confirmación que cuenta con dos acciones "Si" en caso de continuidad del registro y **"No"** en caso de querer continuar con el registro o edicion de la informacion.

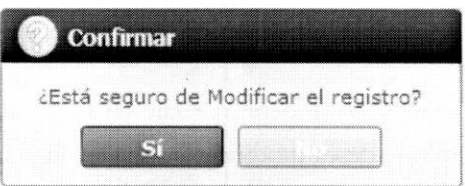

- *<u>Eliminar*</u> **5.11.** Una vez realizada la eliminación del registro se debe dar clic en el botón **Eliminar** para su ejecucion y se presentan los siguientes mensajes:
	- Un mensaje de conftrmacion que contara con dos acciones "Si" en caso de continuidad del registro y "No" en caso de querer continuar con el registro o edición de la información.

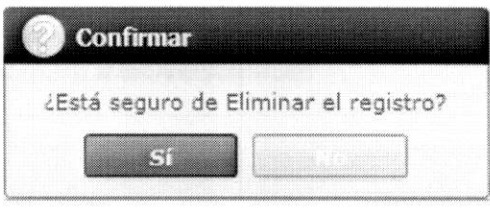

5.12. Una vez realizado el registro de solicitud de inspección se debe dar clic al botón **Enviar** para su ejecución de envío.

(Es posible modificar/eliminar antes de dar clic en el bob:5n Enviar pero luego de dar clic en el botón Enviar, se transmite el trámite y ya no es posible modificar/eliminar.)

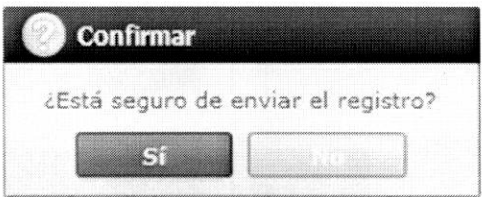

**5.13.** Se presentan los siguientes campos de validación para procesar la operación aduanera en la solicitud de inspección.

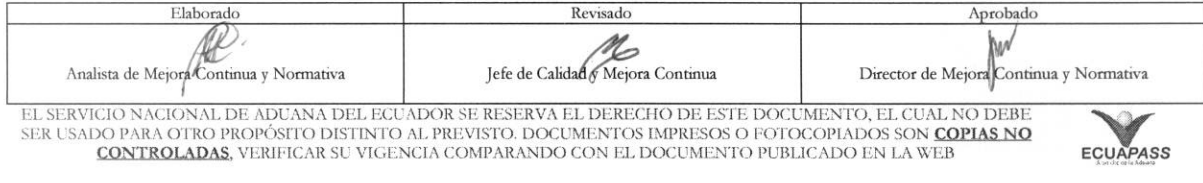

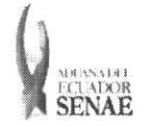

Código: SENAE-ISEE-2-3-035 Version: **1**  Fecha: Ago/2013 Pigina **13 de 15** 

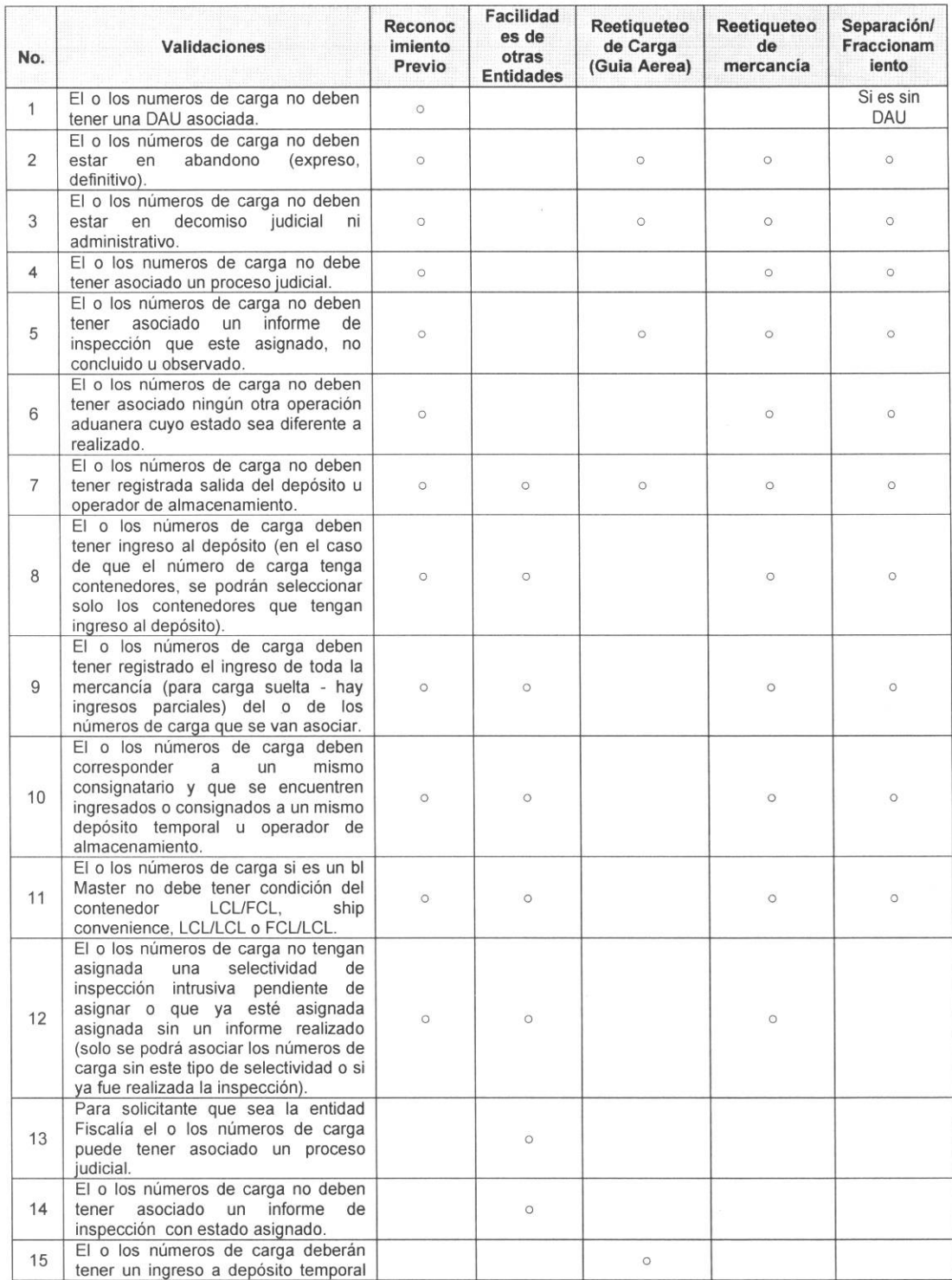

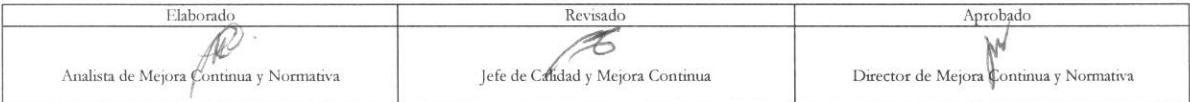

EL SERVICIO NACIONAL DE ADUANA DEL ECUADOR SE RESERVA EL DERECHO DE ESTE DOCUMENTO, EL CUAL NO DEBE<br>SER USADO PARA OTRO PROPÓSITO DISTINTO AL PREVISTO. DOCUMENTOS IMPRESOS O FOTOCOPIADOS SON <mark>COPIAS NO CONTROLADAS</mark>, VERIFI

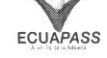

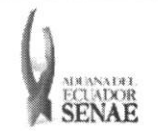

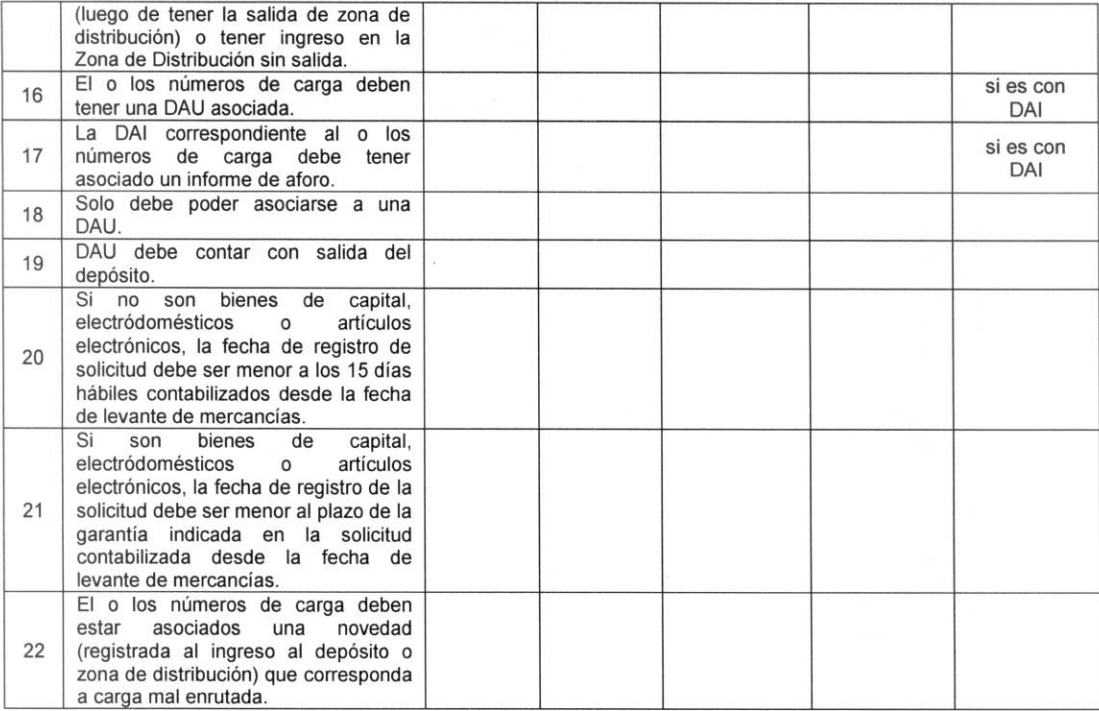

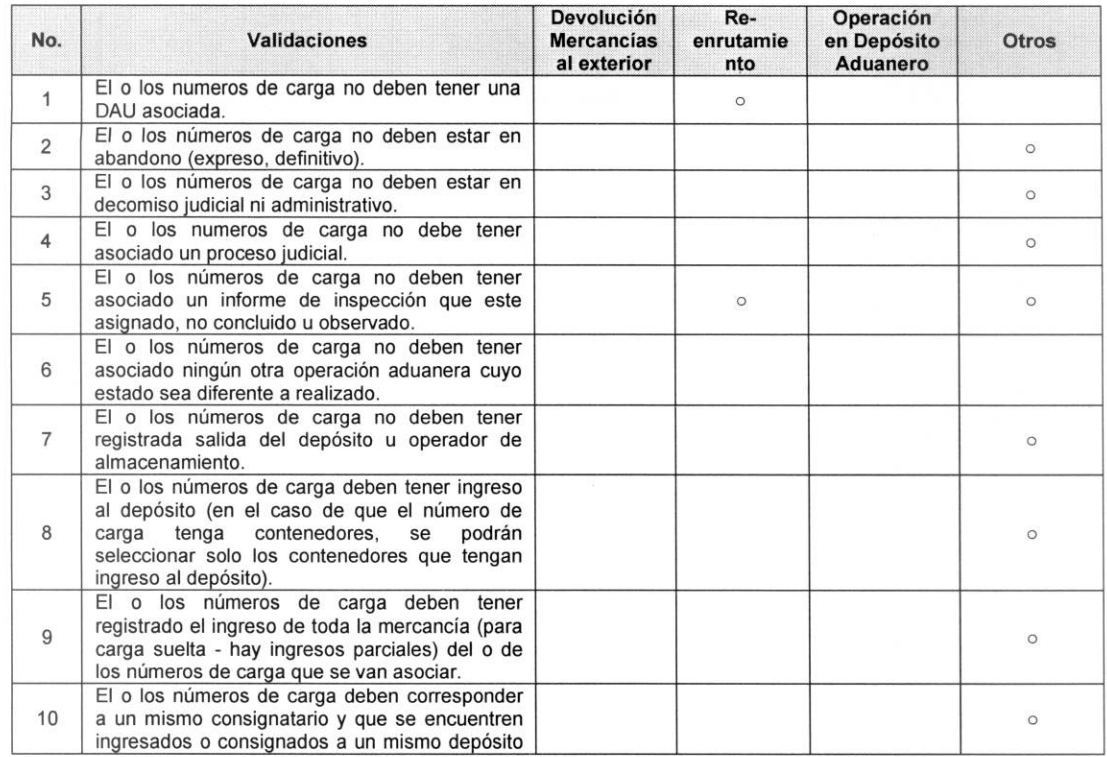

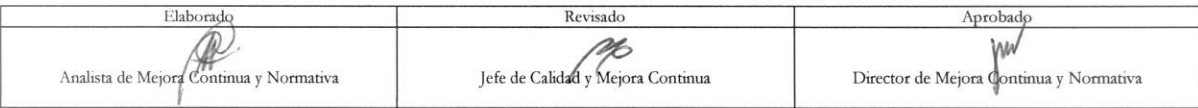

EL SERVICIO NACIONAL DE ADUANA DEL ECUADOR SE RESERVA EL DERECHO DE ESTE DOCUMENTO, EL CUAL NO DEBE<br>SER USADO PARA OTRO PROPÓSITO DISTINTO AL PREVISTO. DOCUMENTOS IMPRESOS O FOTOCOPIADOS SON COPIAS NO CONTROLADAS, VERIFICA

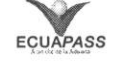

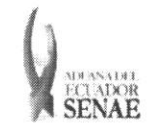

Código: **SENAE-ISEE-2-3-035**  Version: 1 Fecha: Ago/2013 Página 15 de 15

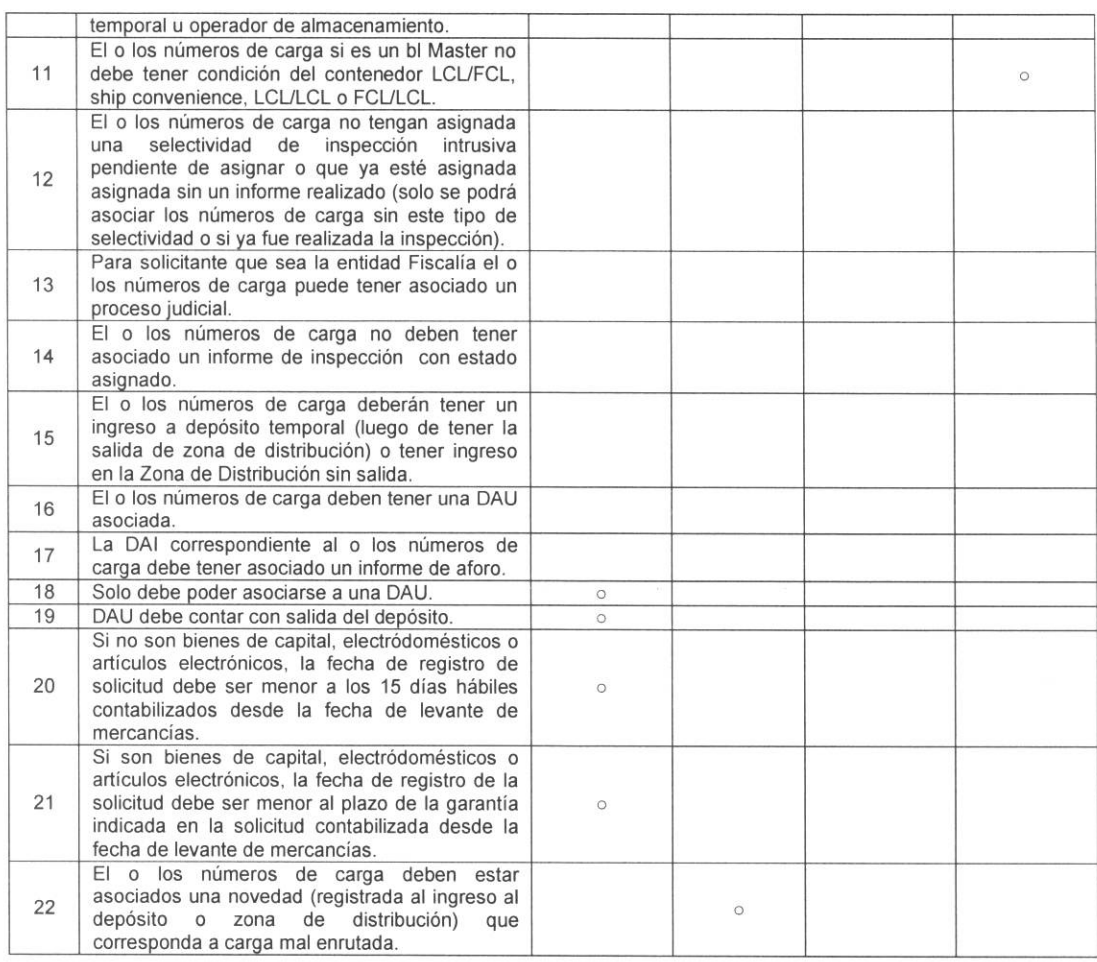

# 6. ANEXOS

No hay anexos.

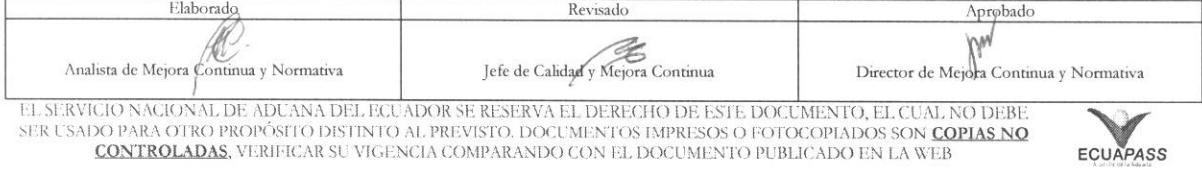